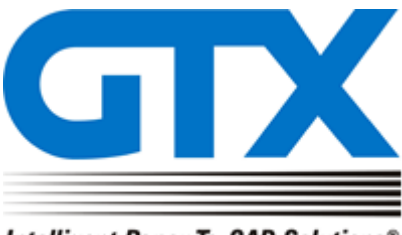

Intelligent Paper-To-CAD Solutions®

# GTX Europe Ltd GTXRaster CAD Series 2021 Installation Dialogs for BricsCAD V21

GTX Europe Ltd, Unit 9A, INTEC 2, Wade Road, Basingstoke, Hampshire RG24 8NE, United KingdomTel: +44 (0)1256 814444 – Fax: +44 (0)1256 364887 – email: info@gtx.co.uk Confidential

#### **New GTXRaster CAD Series 2021 Installation dialogs**

The following install dialogs will appear when you run the GTXRaster CAD 2021 Series executable.

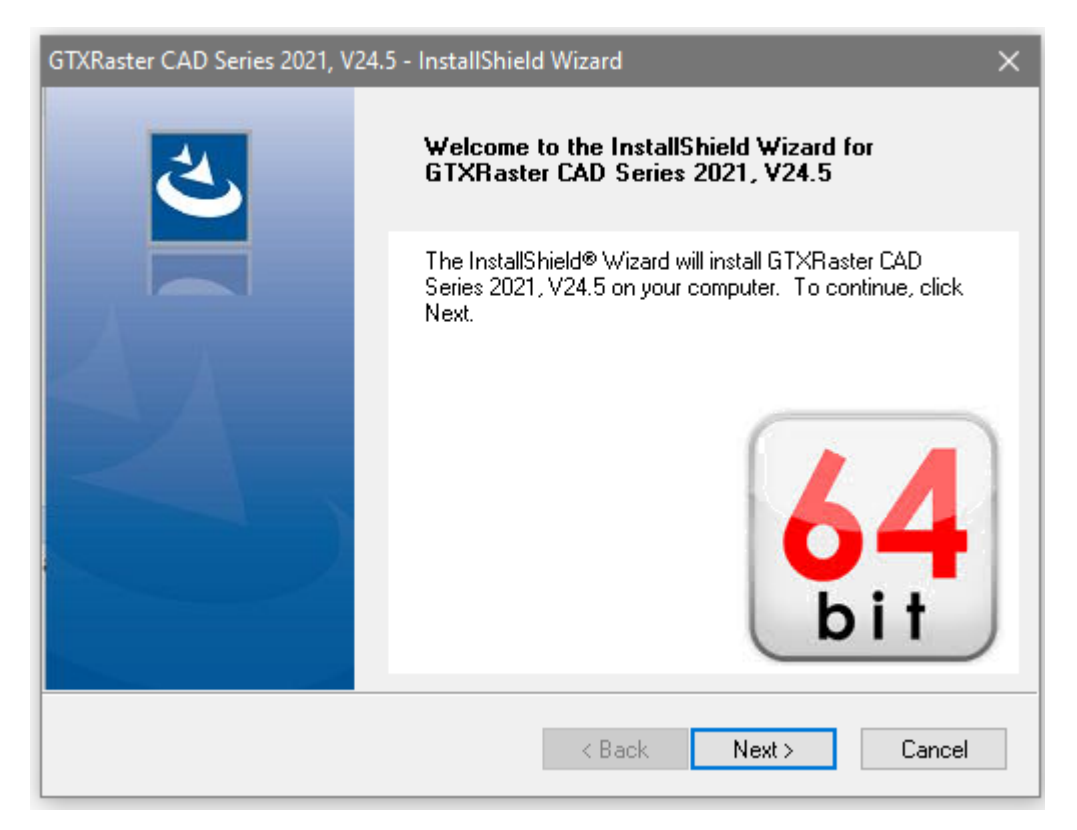

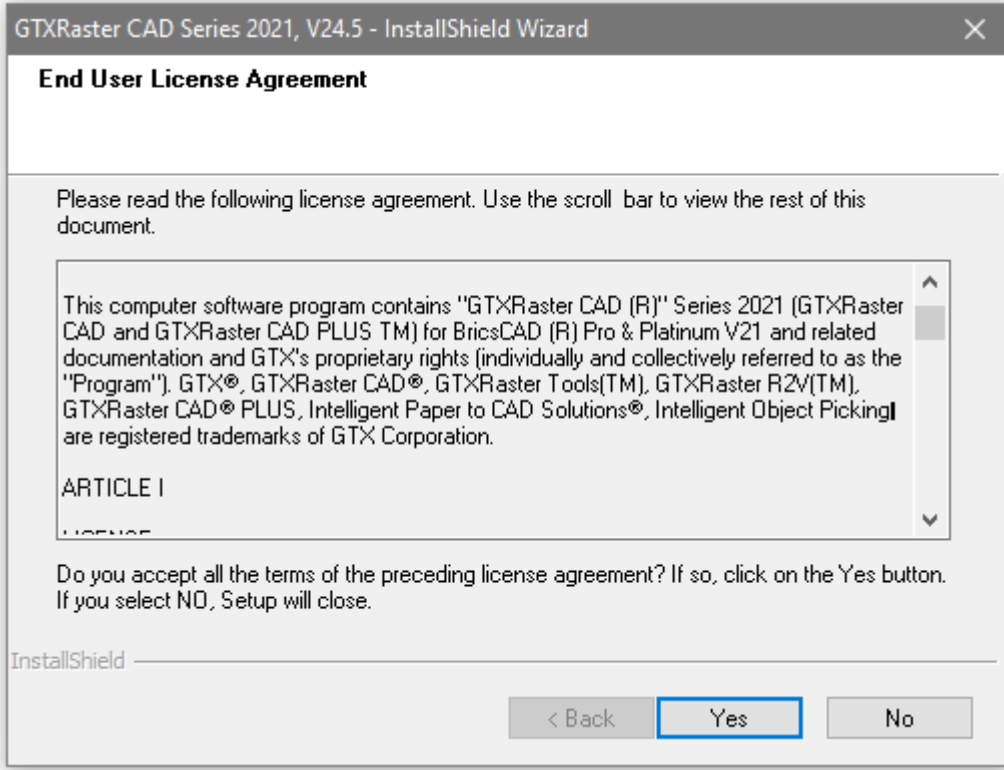

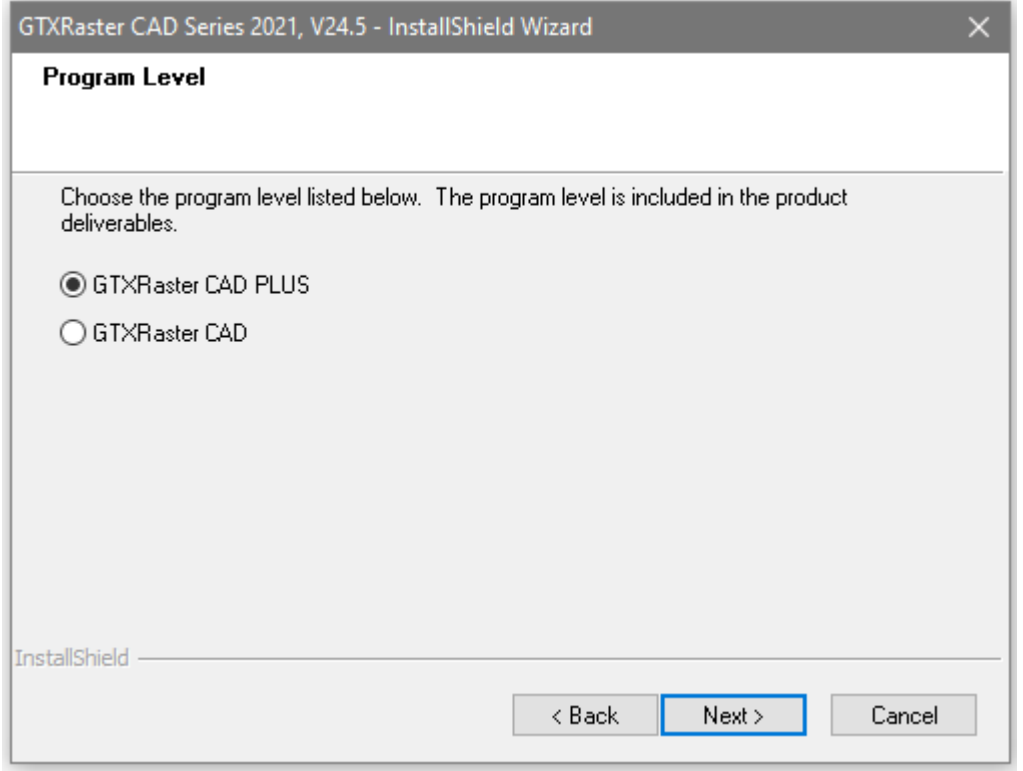

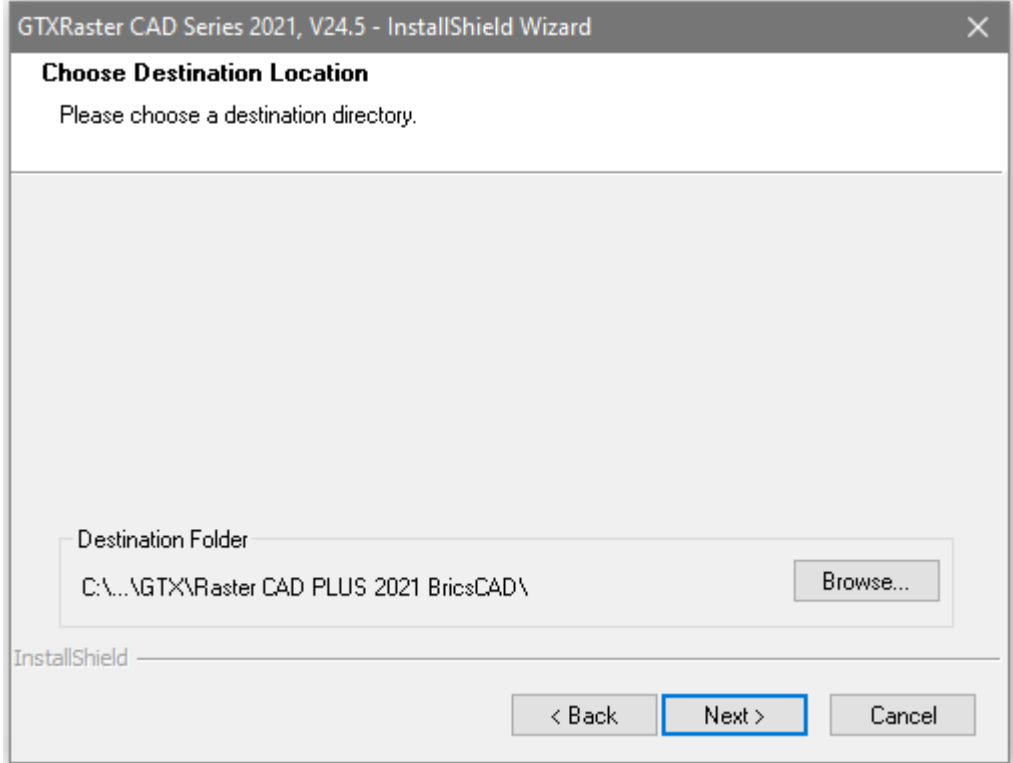

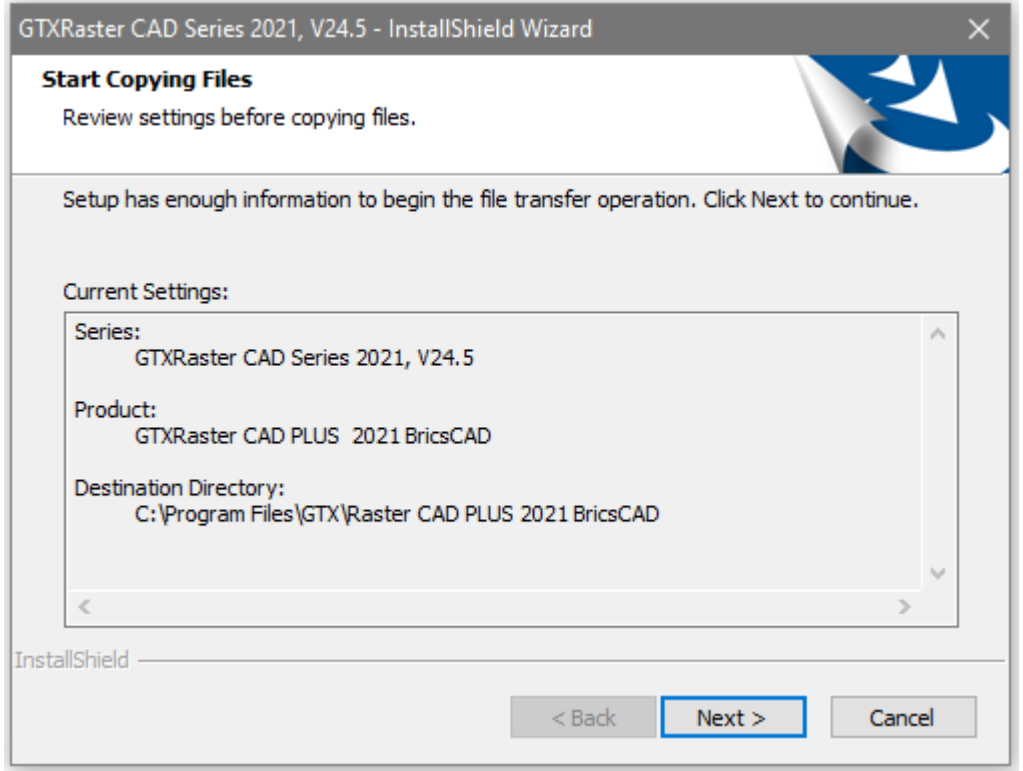

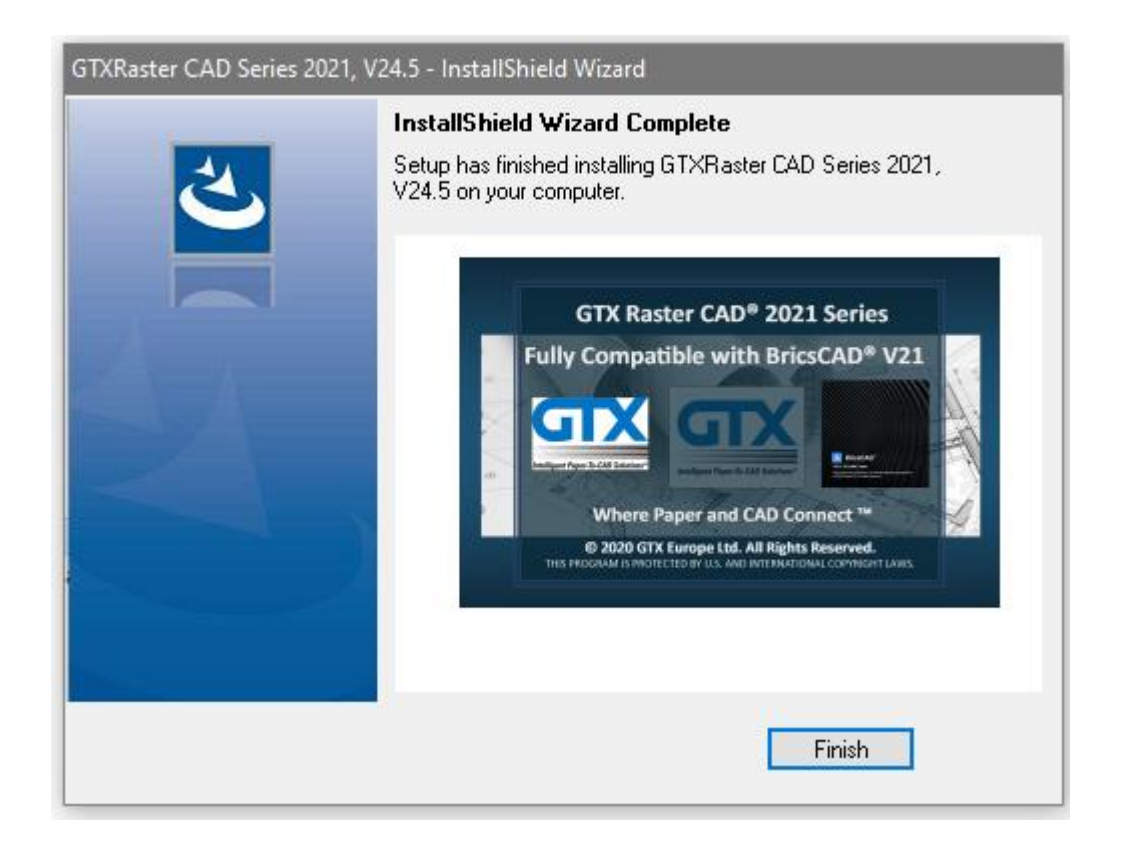

## **New GTXRaster CAD Series 2021**

#### **Update Registry dialogs**

The Update Registry option is used when you have installed GTXRaster CAD Series under the Admin or a different user.

The Update Registry option will create the GTX profiel and the GTX sortcut for the logged on user. In order to perform the update registry function you need to run the GTXRaster CAD Series installer executable again or select the program from the "Program & Features" list from the installed programs.

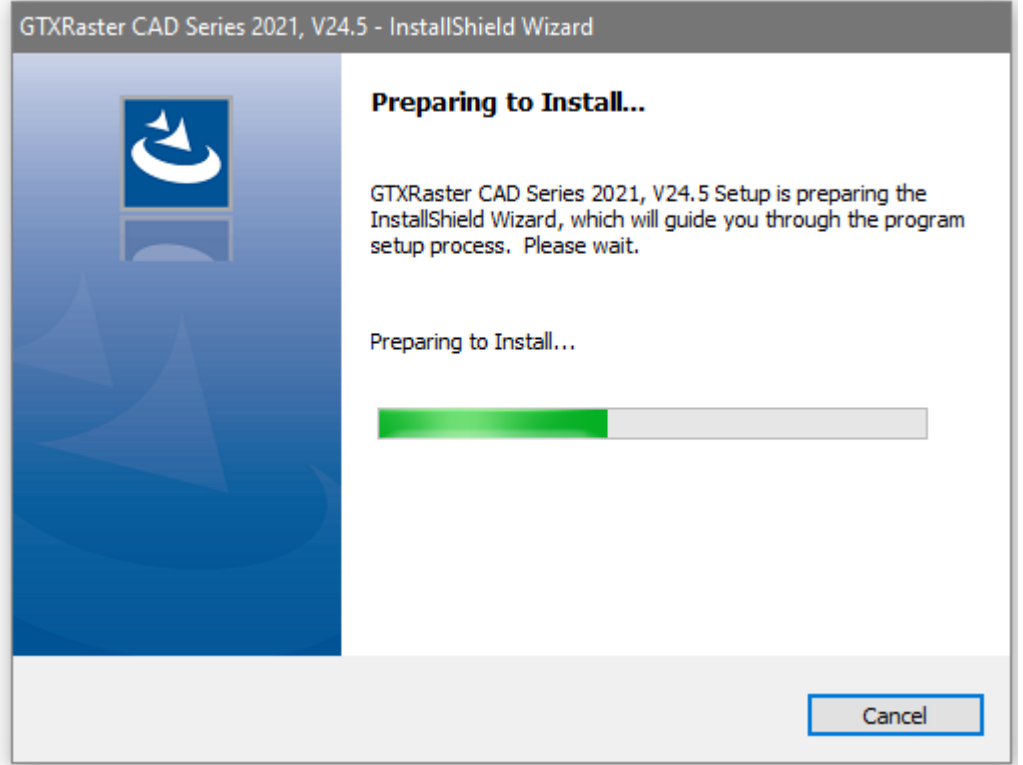

u

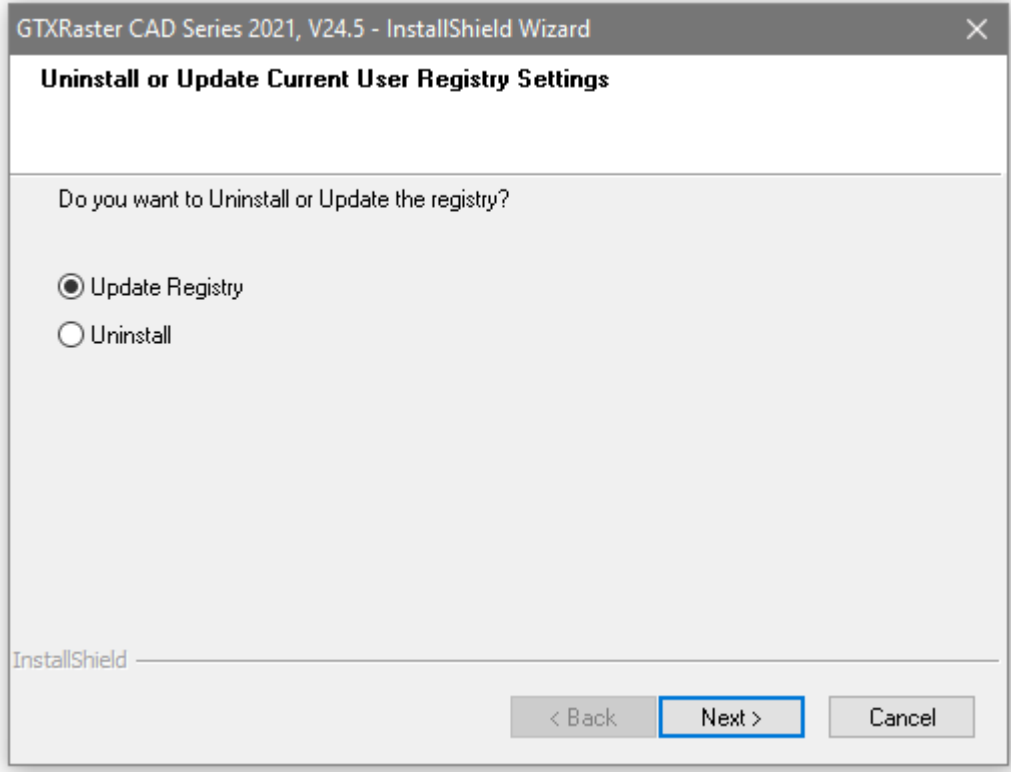

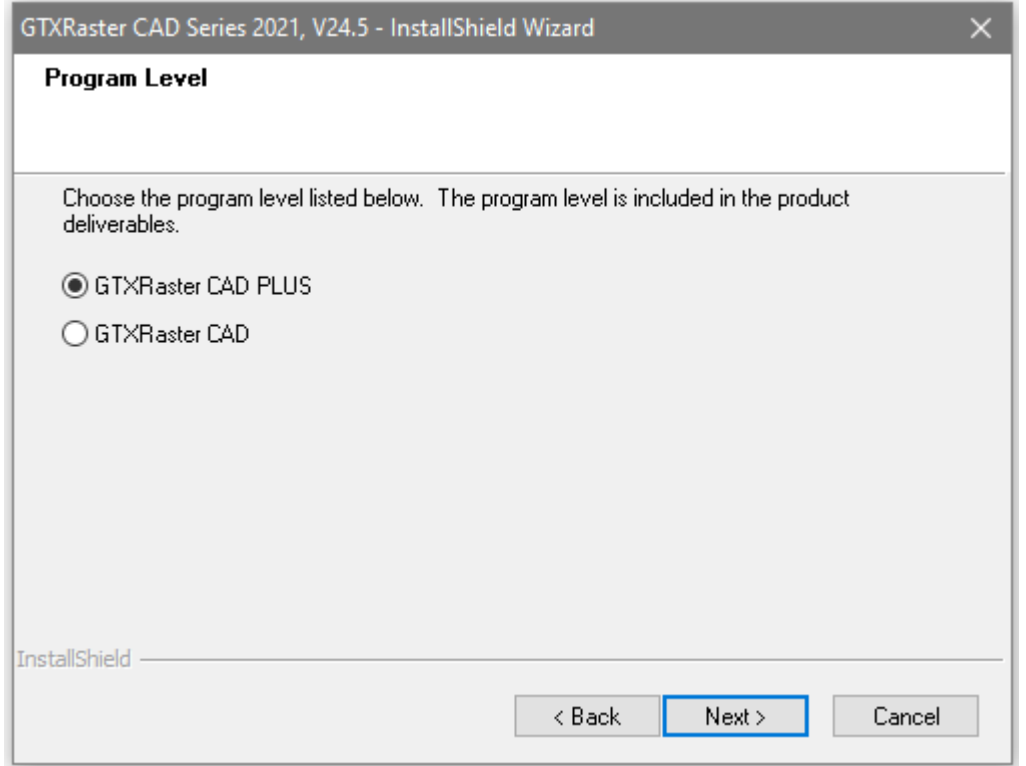

Once you have completed the update registry function, the installer will create the GTX profiel for the current user in the registry on the PC in HKEY\_CURRENT\_USER

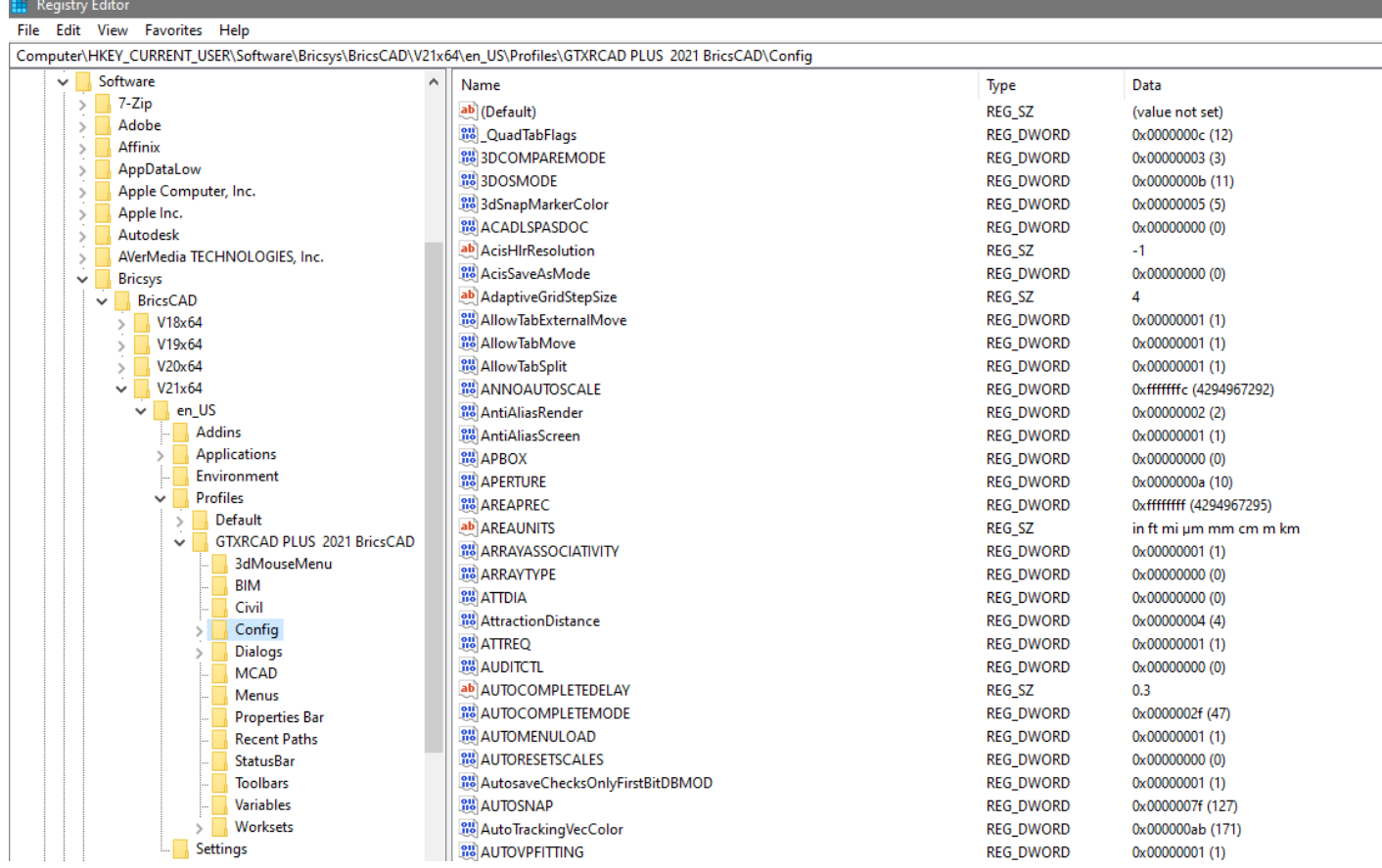

## **New GTXRaster CAD Series 2021**

# **Uninstall dialogs**

In order to perform the Uninstall function you need to run the GTXRaster CAD Series installer executable again or select the program from the "Program & Features" list from the installed programs.

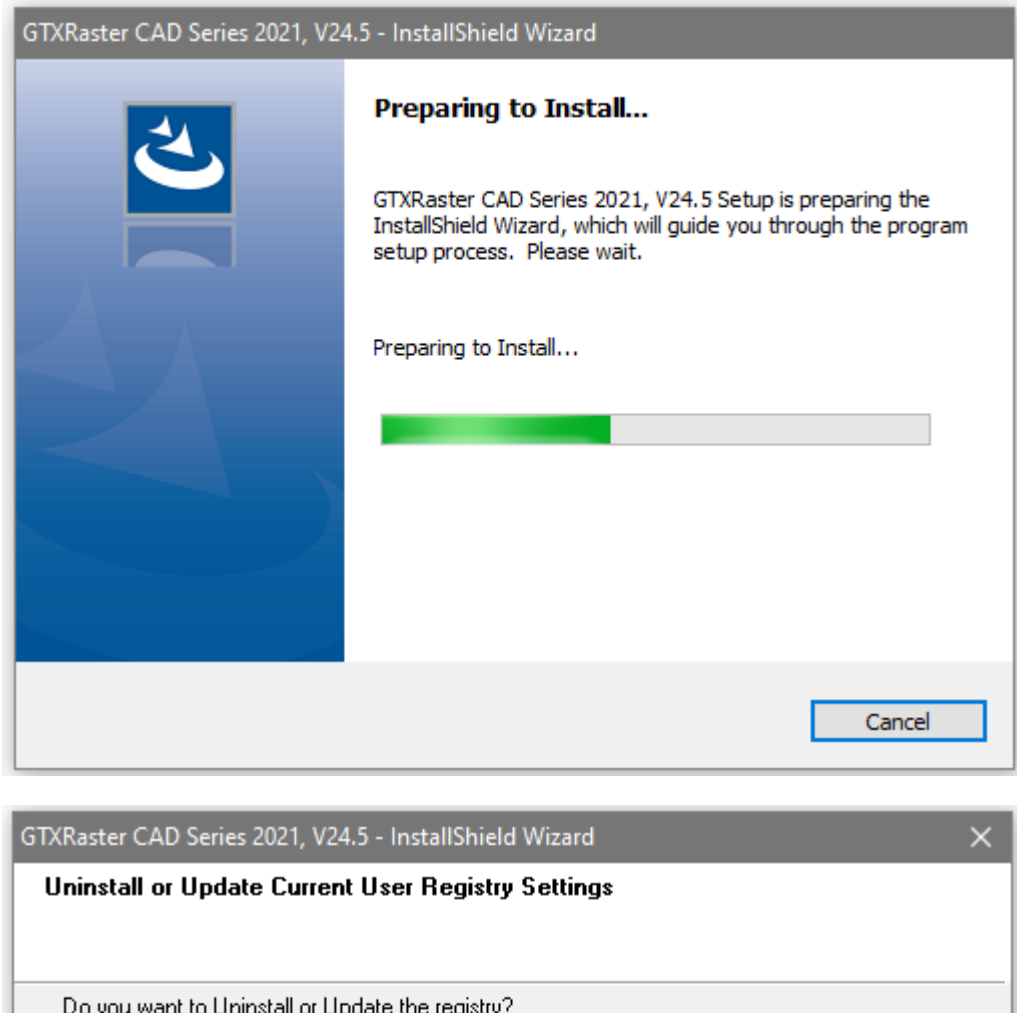

 $\bigcirc$  Update Registry **O** Uninstall InstallShield - $Next$  $<$  Back Cancel

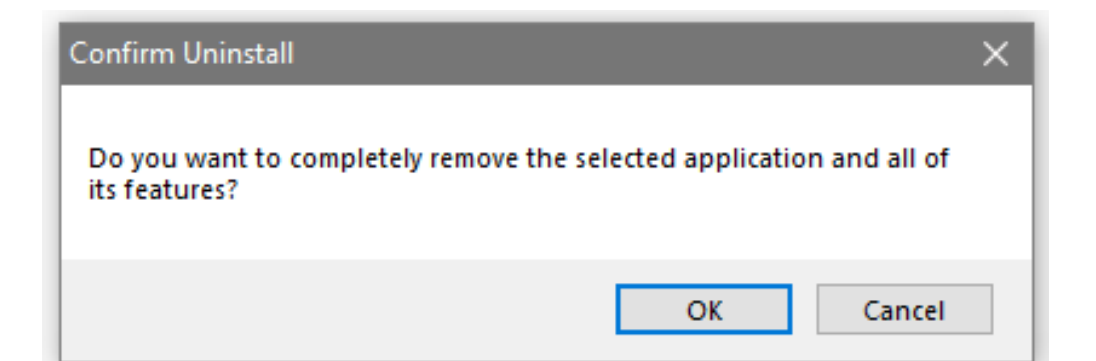

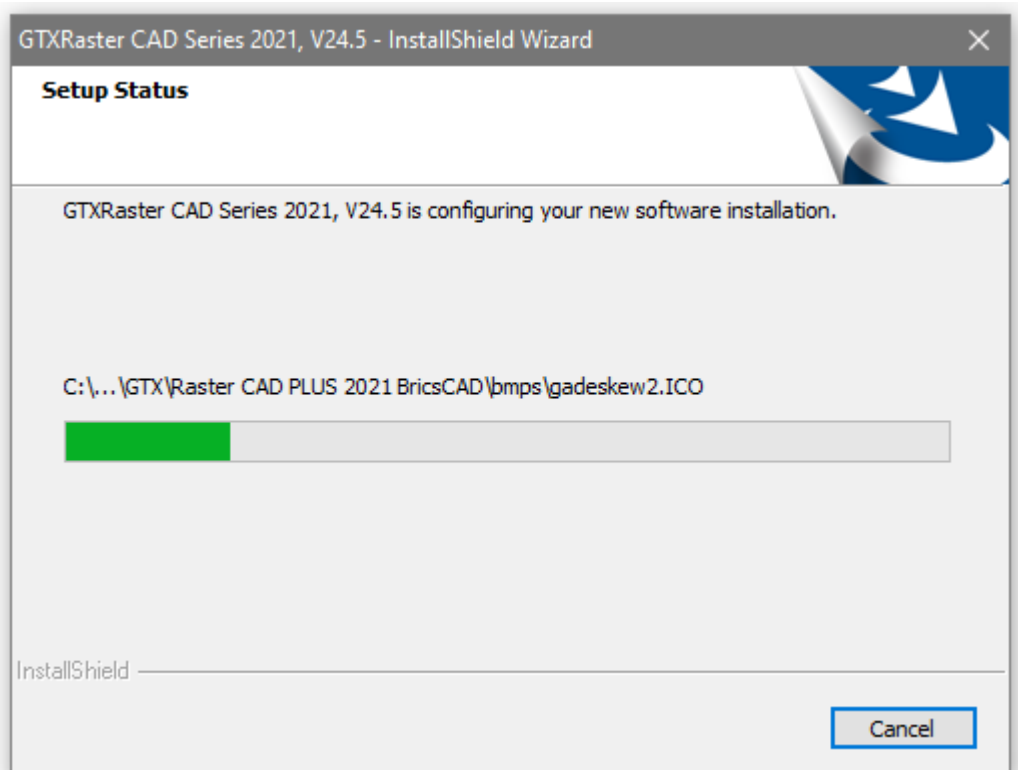

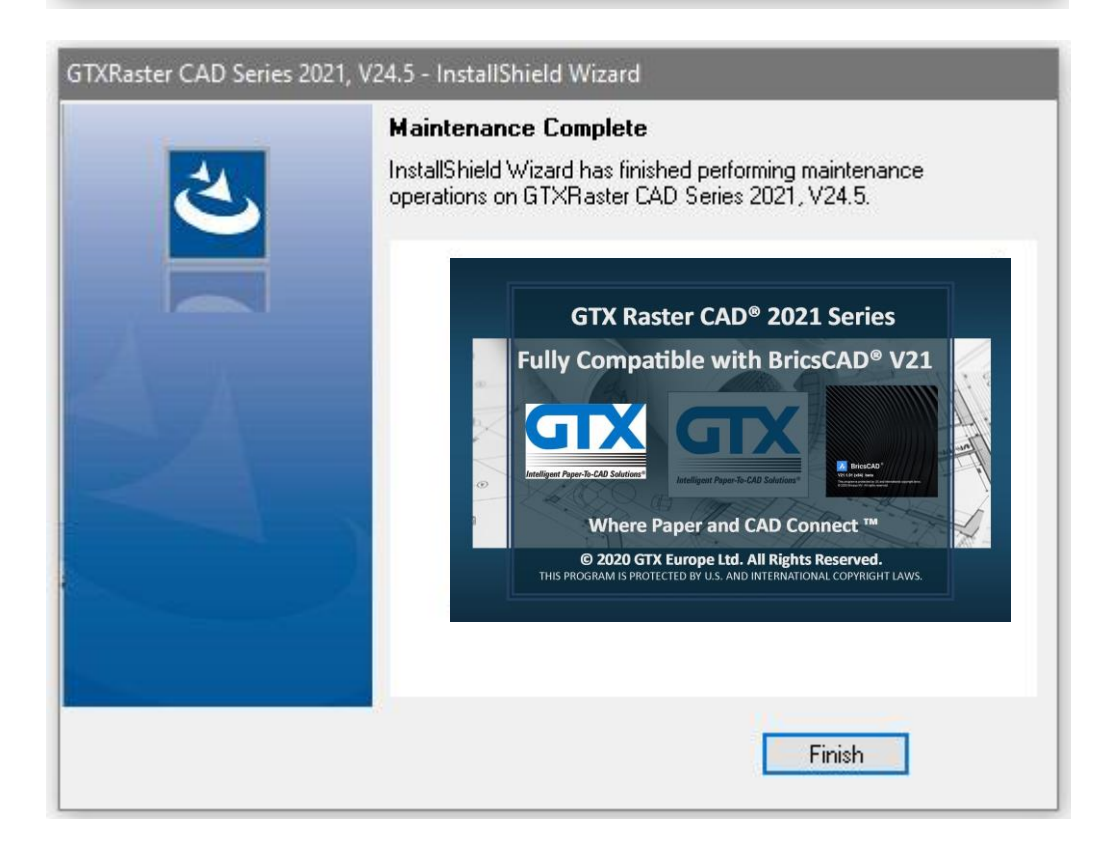